## <span id="page-0-0"></span>**CentOS7.2 64** 位 **Nginx PHP** 多版本镜像使用手册

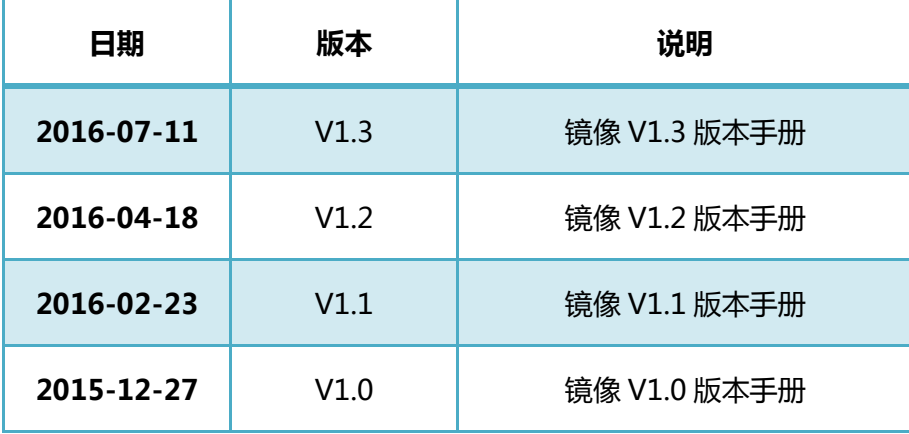

#### 备注:

- 1. 文档绿色字体为执行命令 , 建议手敲 , 复制命令不能识别
- 2. 支持备份(包含本地、远程、OSS)等功能
- 3. 未经容许,文档和代码不能传播

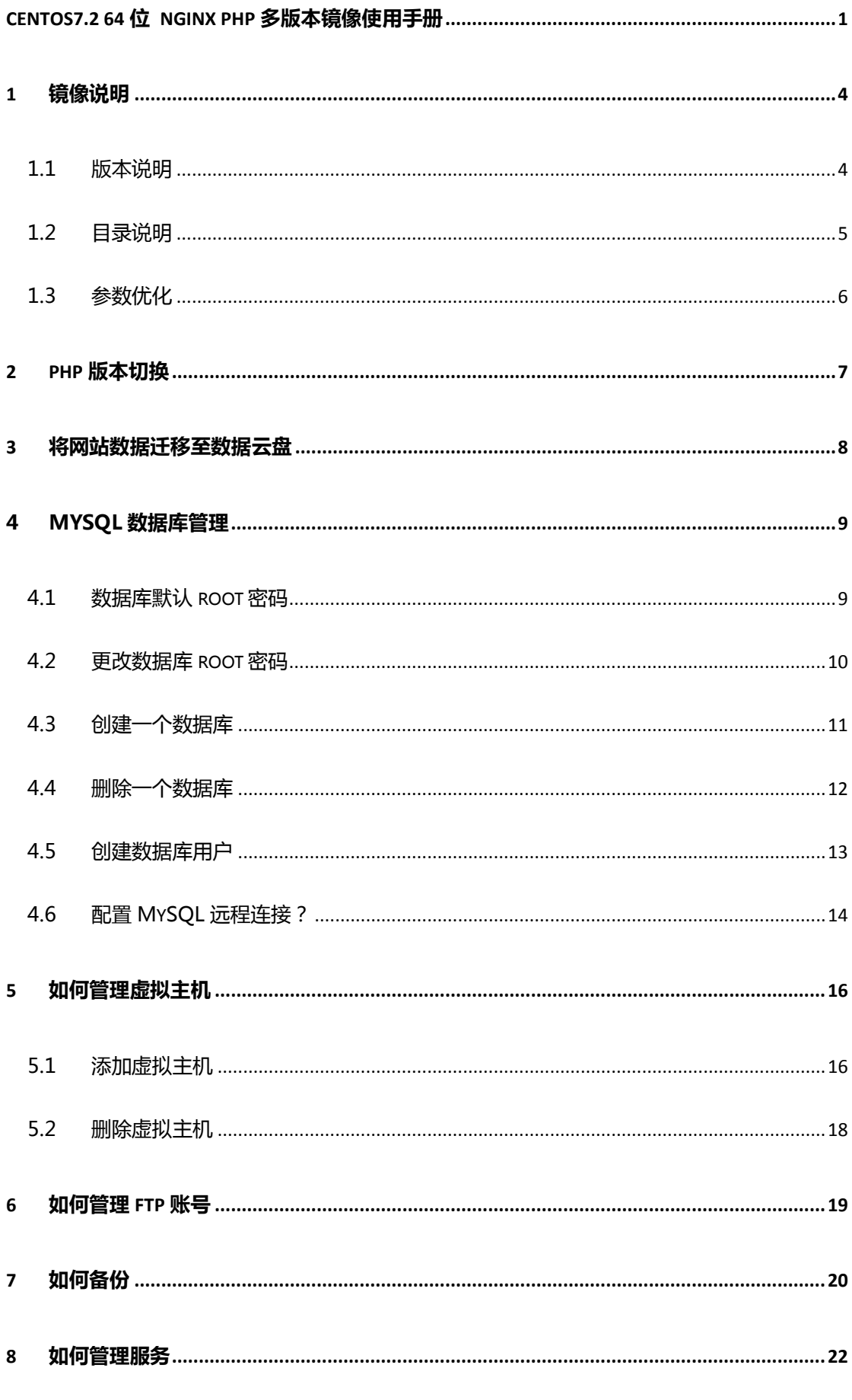

阿里云镜像及代维服务专业提供商 — 微柳网络 — https://blog.linuxeye.com

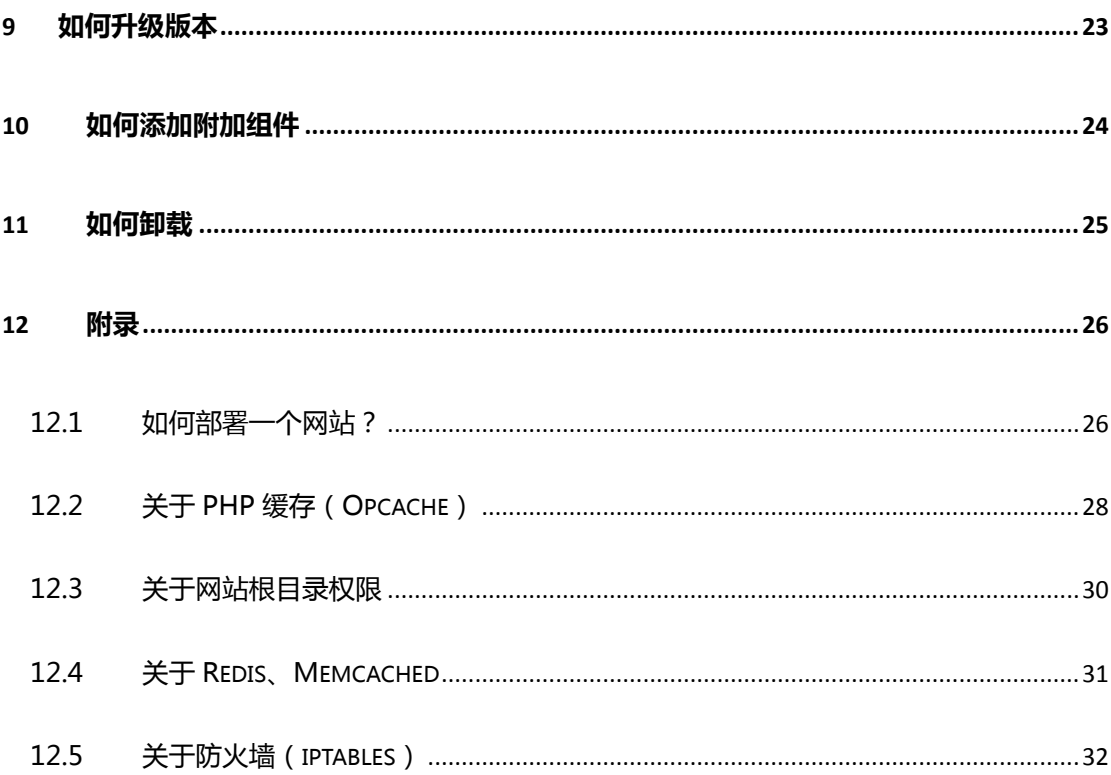

# <span id="page-3-0"></span>**1** 镜像说明

### <span id="page-3-1"></span>1.1 版本说明

操作系统:CentOS 7.2 64 位

PHP 运行环境 ( CentOS7.2 64 位 Nginx PHP 多版本) V1.3

软件版本详细:

- $\bullet$  Nginx1.10.1
- PHP5.3.29、PHP5.4.45、PHP5.5.37、PHP5.6.23、PHP7.0.8
- MySQL5.6.31
- $\bullet$  Redis3.2.1
- Memcached1.4.28
- Jemalloc4.2.1
- $\bullet$  Pure-FTPd1.0.42
- $\bullet$  phpMyAdmin4.4.15.7

功能亮点:

- 1. 基于阿里云系统源码安装, 安全、稳定、高效!
- 2. 源码编译安装,细节安全优化,纯命令行,占用系统资源低
- 3. jemalloc 优化 MySQL 内存管理;
- 4. 支持 PHP5.3、5.4、5.5、5.6 和 PHP7.0 版本自由切换
- 5. 交互添加 Nginx 虚拟主机,方便快捷
- 6. 菜单式 FTP 账号管理脚本, 轻松建立 ftp 虚拟用户
- 7. 提供在线 Nginx、MySQL、PHP、Redis、phpMyAdmin 升级脚本
- 8. 提供本地备份和远程备份(服务器之间 rsync)、内网阿里云 OSS 备份功能

## <span id="page-4-0"></span>1.2 目录说明

源码安装目录:

Nginx:/usr/local/nginx

PHP:/usr/local/php

MySQL:/usr/local/mysql

Pureftpd:/usr/local/pureftpd

Redis: /usr/local/redis

Memcached:/usr/local/memcached

phpMyAdmin:/data/wwwroot/default/phpMyAdmin

数据存储目录:

数据库(MySQL):/data/mysql

网站根目录:/data/wwwroot/www.example.com [#添加虚拟主机会](#page-15-1)自动创 建这个目录

Web 访问日志:/data/wwwlogs

默认 ip 直接访问内容对应根目录:/data/wwwroot/default,该目录包含首页 demo、Opcache 缓存管理、phpinfo、phpmyadmin、探针等文件, 日录里 面文件可删除,目录不能删除。

首页 demo:http://IP 地址

PHPINFO 地址: http://IP [地址/phpinfo.php](http://ip地址/phpinfo.php)

Opcache 地址:http://IP [地址/ocp.php](http://ip地址/ocp.php)

phpmyadmin 管理地址: http://IP [地址/phpMyAdmin](http://ip地址/phpMyAdmin) #注意大小写, 为了

安全建议重命名或者删除

PHP 运行环境探针地址:http://IP 地址/tz.php

### <span id="page-5-0"></span>1.3 参数优化

由于镜像制作是下 1 核 1G 内存配置完成, Nginx、MySQL、PHP 参数还是该 配置的参数,强烈建议如果不是这个配置,请执行下面优化脚本:

cd /root/oneinstack #必须进入 oneinstack 目录下执行

./optimize.sh #请勿 bash ./optimize.sh(或者 sh)这样执行

注:

- 1. 可能需要等待 1 分钟, 请勿中断
- 2. 此脚本会根据系统配置,自动优化 Nginx、MySQL、PHP 等参数

# <span id="page-6-0"></span>**2 PHP** 版本切换

cd /root/oneinstack #必须进入 oneinstack 目录下执行

./change\_php\_version.sh #请勿 bash (或者 sh)这样执行

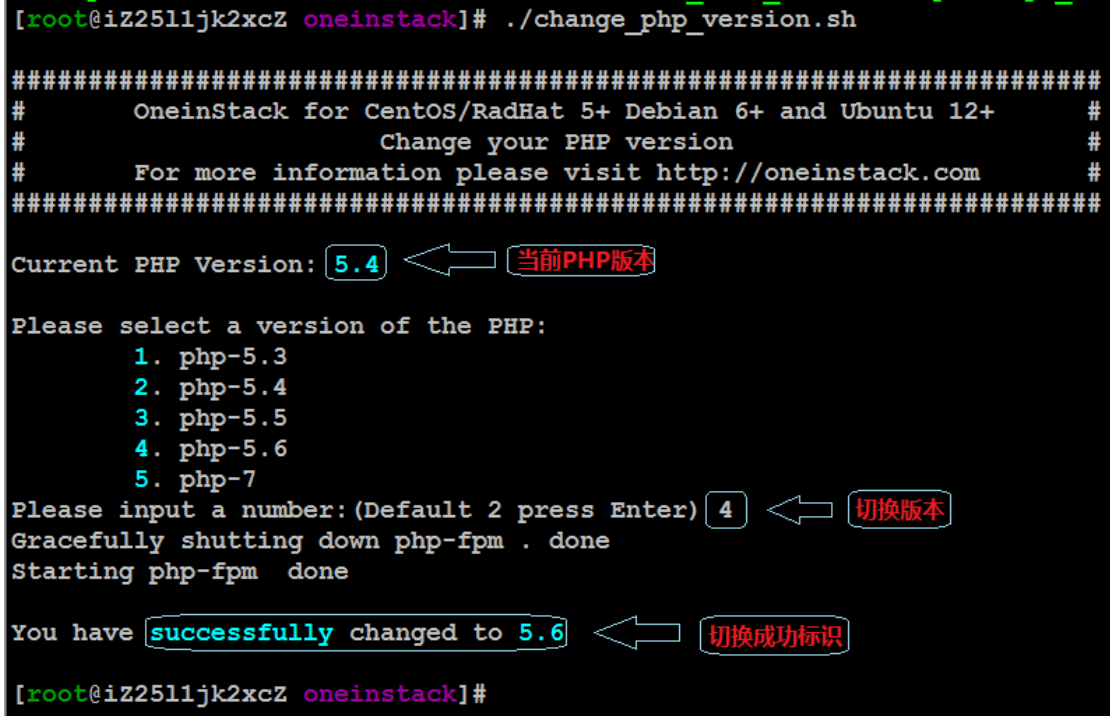

## <span id="page-7-0"></span>**3** 将网站数据迁移至数据云盘

注意:如果您购买了数据云盘(且仅有一个数据盘),建议先挂载数据云盘,将

网站内容、数据库放在数据云盘中,未购买数据云盘请忽略该教程!

cd /root/oneinstack #必须进入 oneinstack 目录下执行

./move\_auto\_fdisk.sh #挂载数据盘, 并迁移数据

如下图:

OneinStack for CentOS/RadHat 5+ Debian 6+ and Ubuntu 12+ ₩ Auto fdisk ₩ For more information please visit http://oneinstack.com Step 1.No lock file, begin to create lock file and continue Step 2. Begin to check free disk You have a free disk, Now will fdisk it and mount it This system have free disk : /dev/xvdb Step 3. Begin to fdisk free disk Step 4. Begin to make directory Step 5. Begin to write configuration to /etc/fstab and mount device Filesystem Size Used Avail Use% Mounted on /dev/xvda1 20G 4.5G 15G 24% /  $0$  913M  $0%$  /dev devtmpfs 913M **920M** 0 920M 0% /dev/shm tmpfs 25M 896M  $3% / run$ tmpfs 920M 1% /sys/fs/cgroup tmpfs 920M  $16K$ 920M /dev/xvdb1 99G 60M 94G  $18$  /data  $\leq$ ا د 。<br>显示/data挂载成 [root@iZ2511jk2xcZ oneinstack]#

# <span id="page-8-0"></span>4 MySQL 数据库管理

### 注:也可以通过 phpMyAdmin 来管理数据库

## <span id="page-8-1"></span>4.1 数据库默认 root 密码

cd /root/oneinstack #必须进入 oneinstack 目录下执行

grep dbrootpwd options.conf #显示数据库 root 密码

### <span id="page-9-0"></span>4.2 更改数据库 root 密码

#### cd /root/oneinstack #必须进入 oneinstack 目录下执行

#### ./reset\_db\_root\_password.sh

如下图:

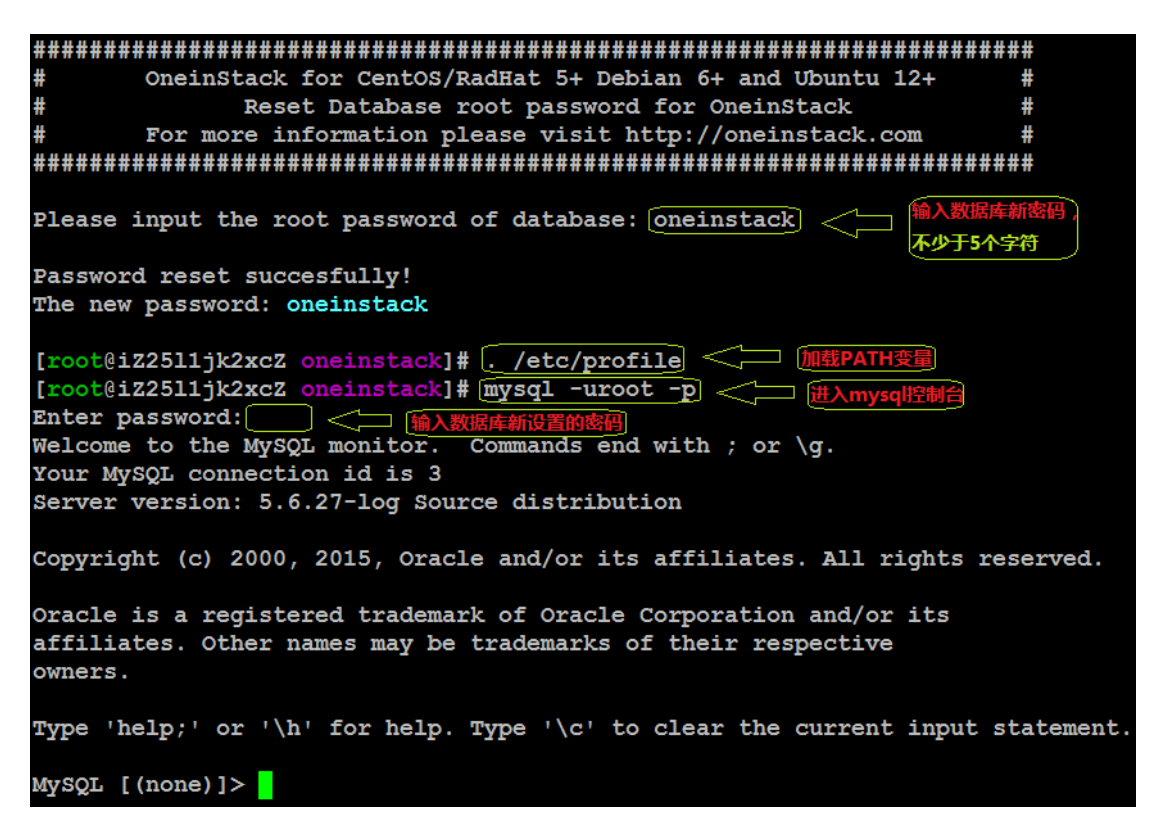

### <span id="page-10-0"></span>4.3 创建一个数据库

如:创建一个 oneinstack 的数据库(举例)

# mysql -uroot –p #进入数据库控制台

Enter password: #输入数据库的 root 密码, 默认不显示密码

MySQL [(none)]> create database oneinstack; #特别注意有分号

MySQL [(none)]> show databases; #查看数据库, 除 oneinstack 数据库,

其它 3 个为系统默认库,不能删除

MySQL [(none)]> exit; #退出数据库控制台, 特别注意有分号

如下图:

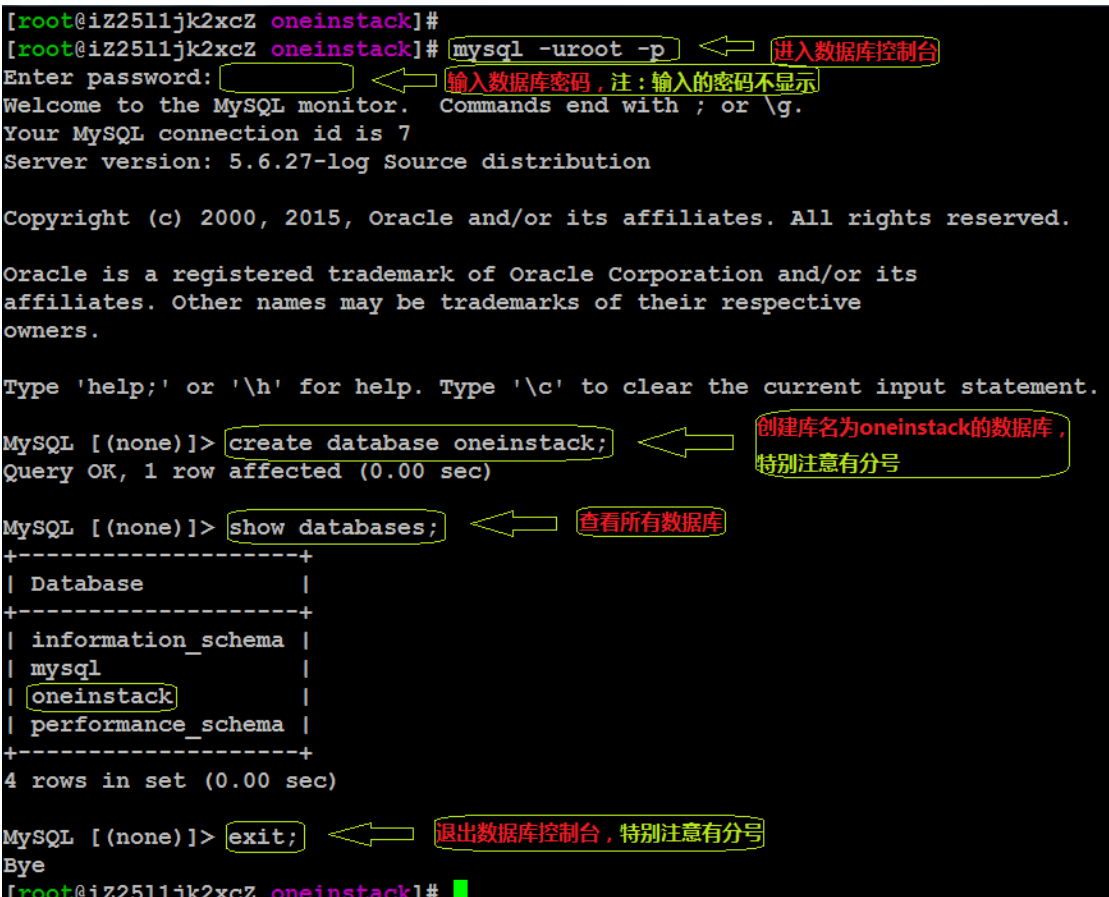

## <span id="page-11-0"></span>4.4 删除一个数据库

MySQL [(none)]> drop database oneinstack; #删除 oneinstack 数据库

MySQL [(none)]> exit; #退出数据库控制台, 特别注意有分号

### <span id="page-12-0"></span>4.5 创建数据库用户

为了安全我们通常给每一个网站程序建立唯一的数据库连接帐号(帐号名不能为 root)

如:添加一个用户名为 db\_user,密码为 123456,授权为本机 localhost 对 oneinstack 数据库所有权限,命令如下

# mysql -uroot –p

MySQL [(none)]> grant all privileges on oneinstack.\* to db user@'localhost'

identified by '123456'; #授权语句, 特别注意有分号

MySQL [(none)]> flush privileges; #权限立即生效

MySQL [(none)]> exit; #退出数据库控制台, 特别注意有分号

如下图:

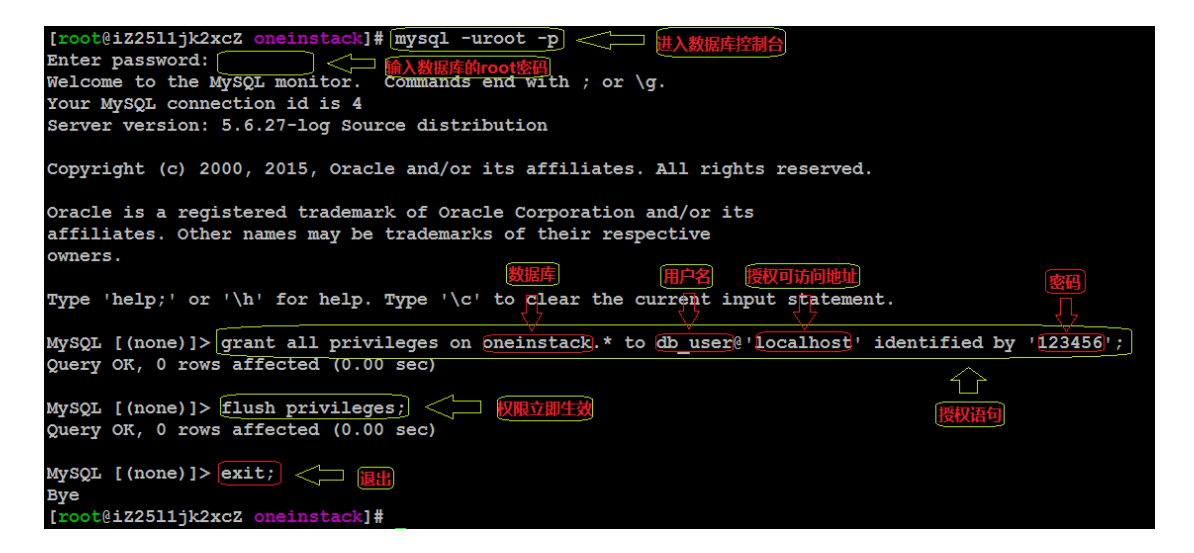

### <span id="page-13-0"></span>4.6 配置 MySQL 远程连接?

为了安全考虑, OneinStack 仅允许云主机本机 (localhost) 连接数据库, 如果

需要远程连接数据库,需要如下操作:

1. 打开 iptables 3306 端口

# iptables -I INPUT 4 -p tcp -m state --state NEW -m tcp --dport 3306

-j ACCEPT

# service iptables save #保存 iptables 规则

如下图:

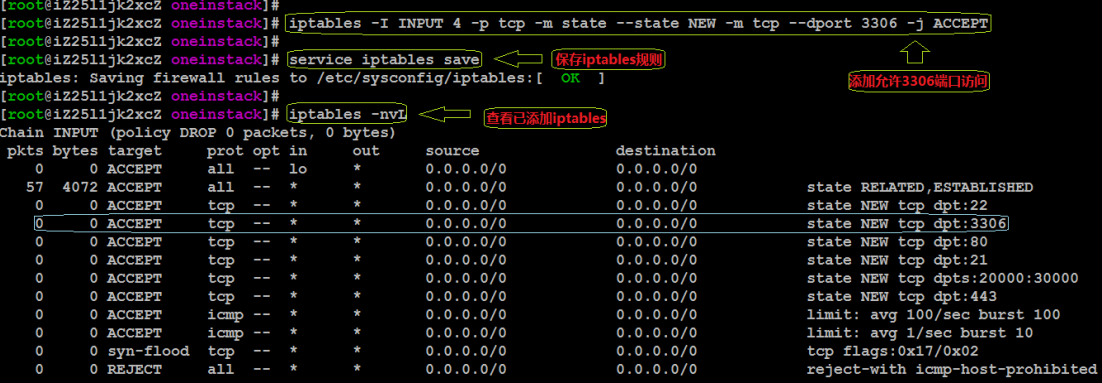

2. 数据库授权

远程连接新建一个帐号 ( 帐号名不能为 root )。

如:添加一个用户名为 linuxeye , 密码为 123456 , 授权为% (%表示所有 ip

能连接,可以设置指定 ip)对 oneinstack 数据库所有权限, 命令如下

# mysql -uroot -p

MySQL [(none)]> grant all privileges on oneinstack.\* to linuxeye@'%'

identified by '123456'; #授权语句, 特别注意有分号

MySQL [(none)]> flush privileges;

MySQL [(none)]> exit; #退出数据库控制台, 特别注意有分号

阿里云镜像及代维服务专业提供商 — 微柳网络 — https://blog.linuxeye.com

#### 如下图:

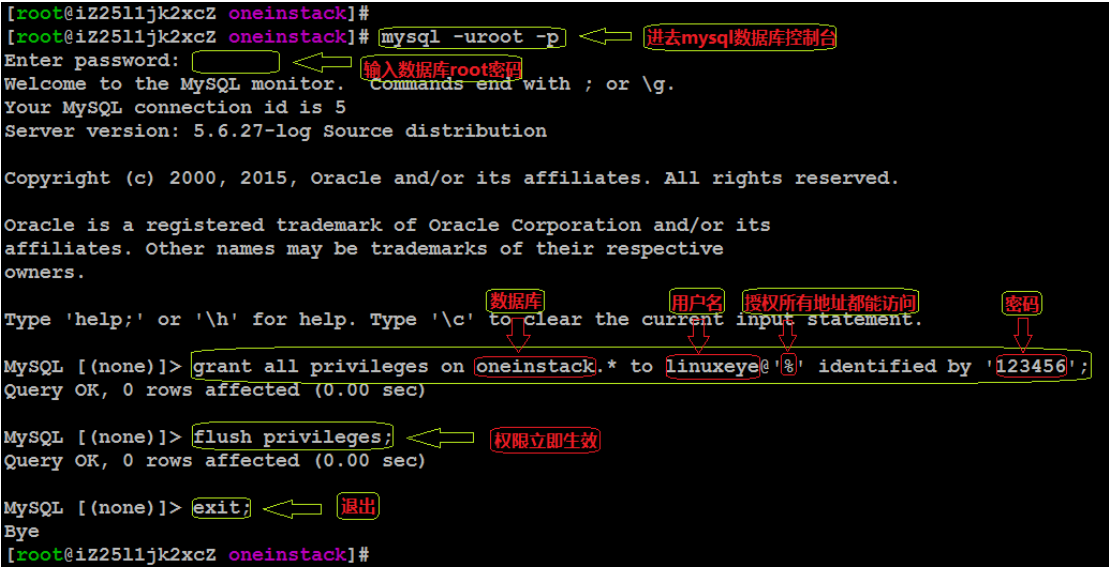

# <span id="page-15-0"></span>**5** 如何管理虚拟主机

## <span id="page-15-1"></span>5.1 添加虚拟主机

#### cd /root/oneinstack #必须进入 oneinstack 目录下执行

#### ./vhost.sh

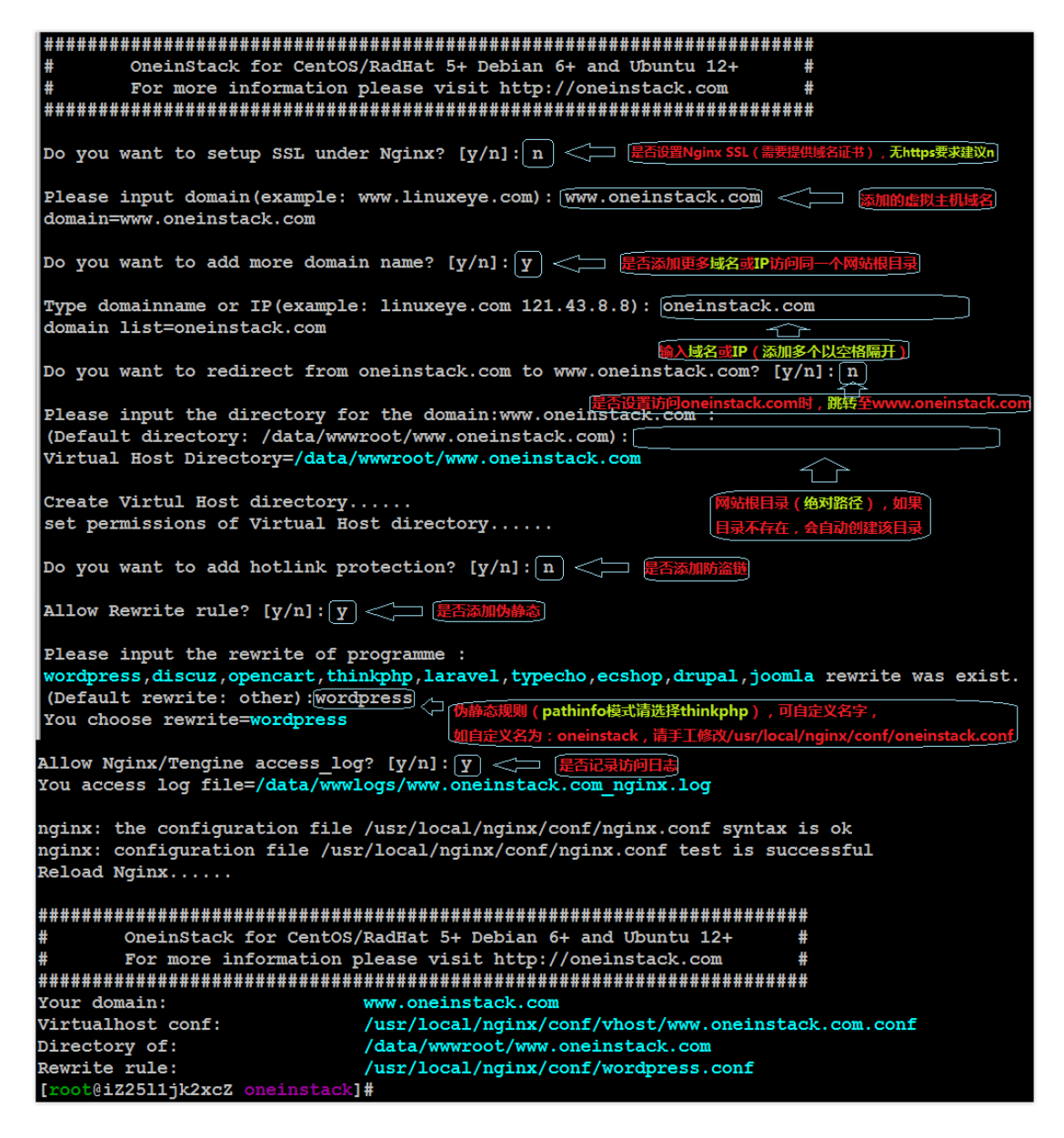

上图中 directory 为网站根目录,脚本执行后会自动创建[,部署网站时](#page-25-1)请将代码上传到该目

录(目录、子目录和文件权限都为:www),对应 Nginx 配置文件路径为:

/usr/local/nginx/conf/vhost/www.oneinstack.com.conf (www.oneinstack.com 为绑

定的域名)

## <span id="page-17-0"></span>5.2 删除虚拟主机

cd /root/oneinstack #必须进入 oneinstack 目录下执行

#### ./vhost.sh del

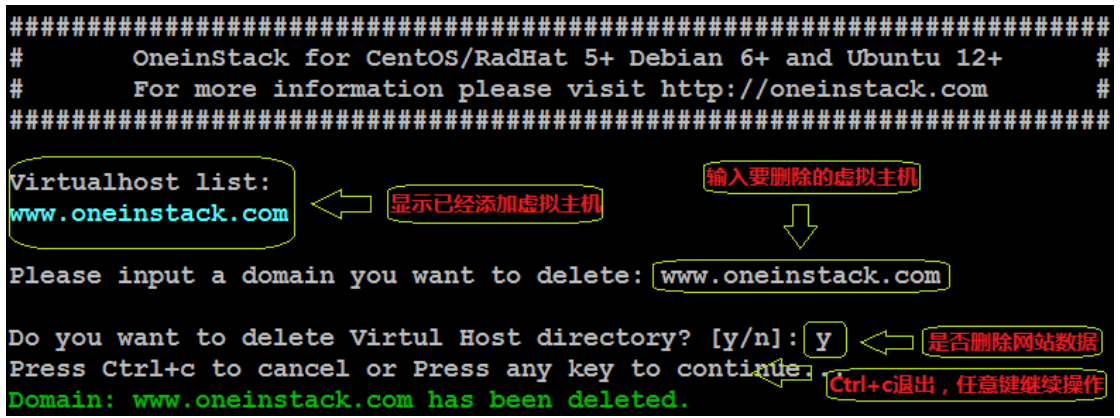

# <span id="page-18-0"></span>**6** 如何管理 **FTP** 账号

#### cd /root/oneinstack #必须进入 oneinstack 目录下执行

./pureftpd\_vhost.sh #请勿 bash ./pureftpd\_vhost.sh (或者 sh)这样执行

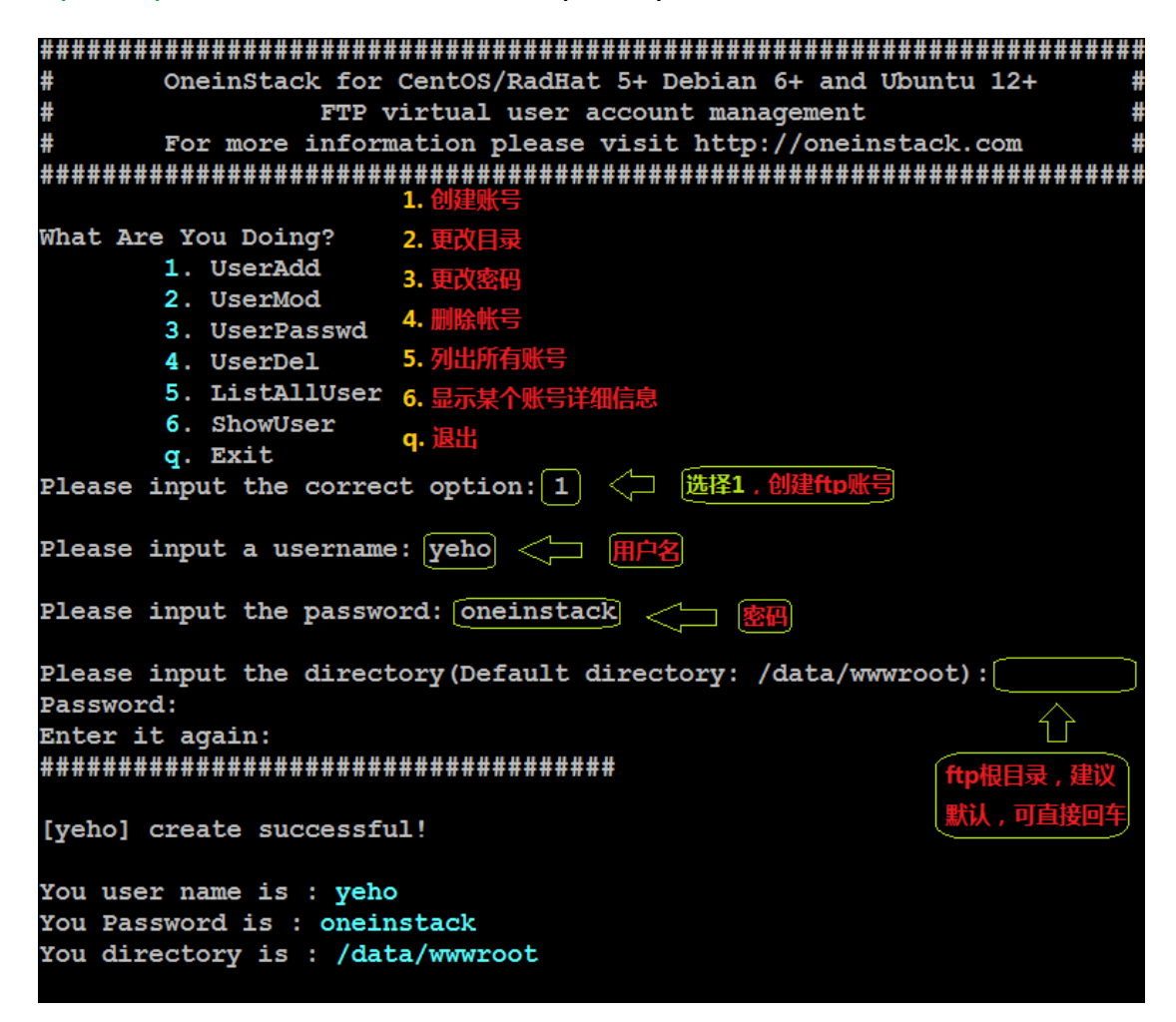

# <span id="page-19-0"></span>**7** 如何备份

#### 设置备份参数

cd /root/oneinstack #必须进入 oneinstack 目录下执行

./backup\_setup.sh #设置备份参数

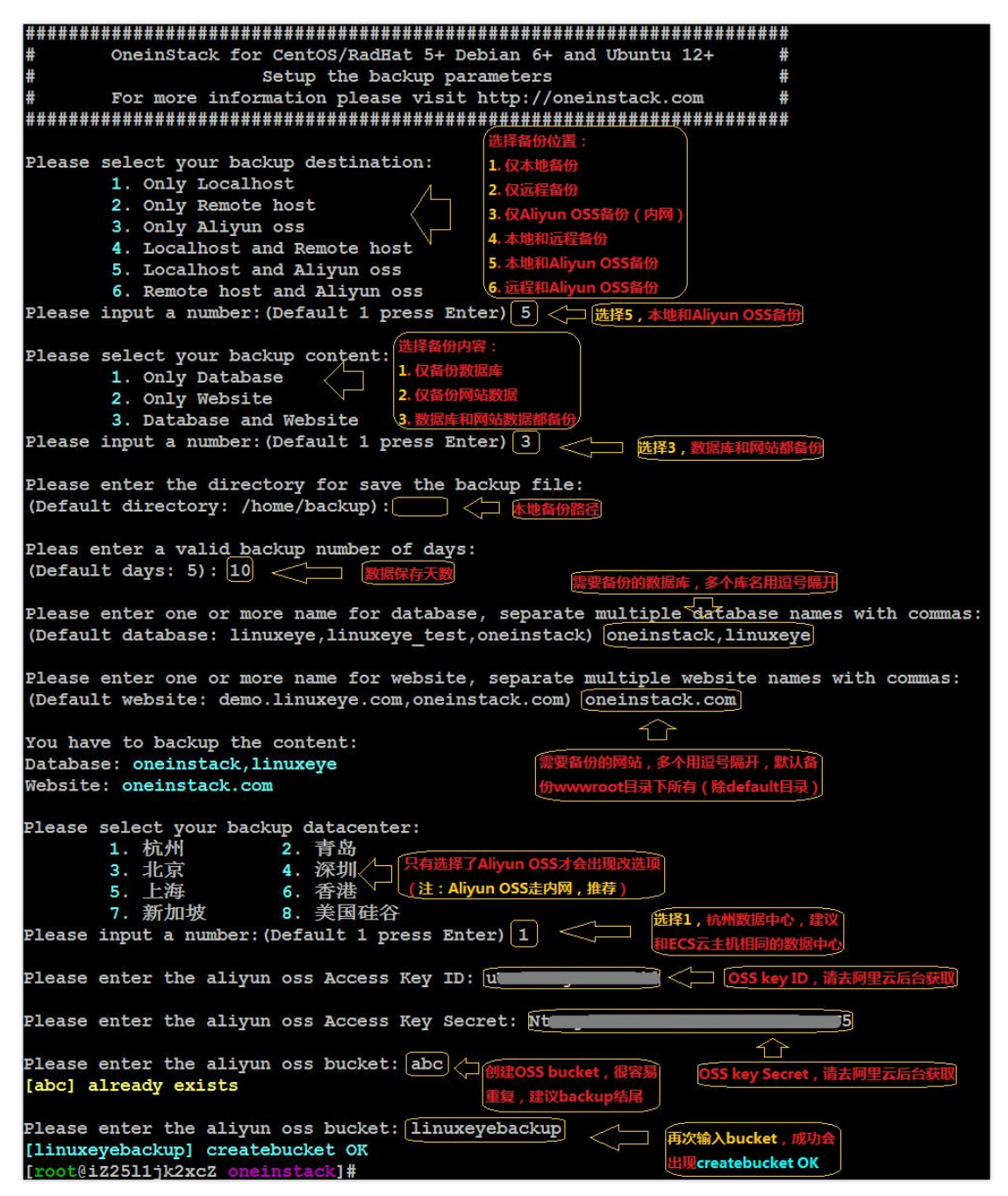

#### 立即备份:

cd /root/oneinstack #必须进入 oneinstack 目录下执行

./backup.sh #立即备份

#### 设置计划任务自动定时备份:

如:每天凌晨一点备份,注:下面命令请勿重复执行

# echo '0 1 \* \* \* cd ~/oneinstack;./backup.sh > /dev/null 2>&1 & ' >> /var/spool/cron/root

#### 查看是否备份:

查看本地备份:

ls -l /data/backup/

#### 查看 Aliyun OSS 备份:

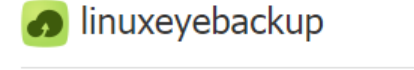

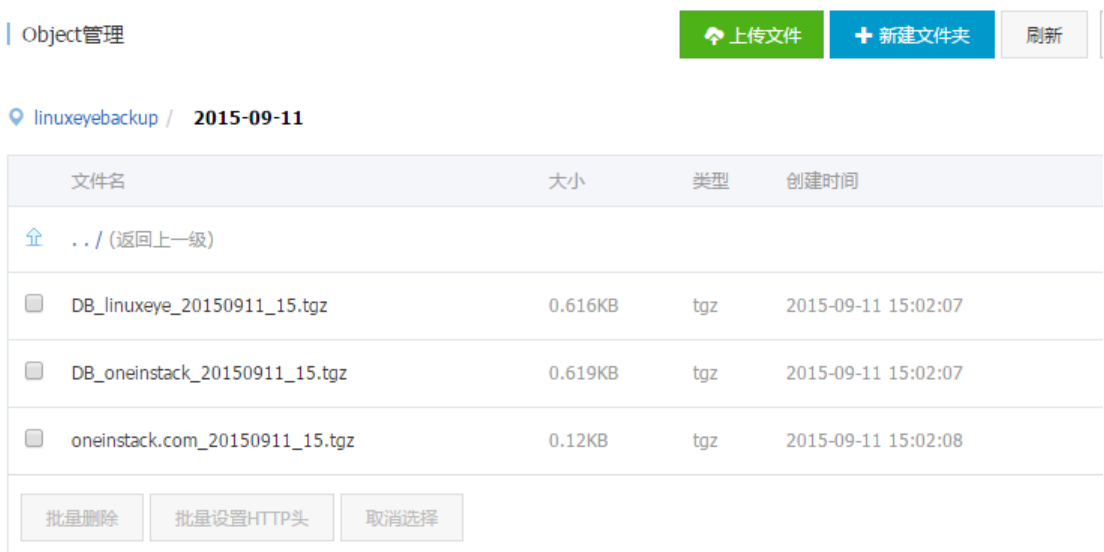

# <span id="page-21-0"></span>**8** 如何管理服务

Nginx:

service nginx {start|stop|status|restart|reload|configtest}

注:如手工更改配置文件,强烈建议 reload

MySQL:

service mysqld {start|stop|restart|reload|status}

PHP:

service php-fpm {start|stop|restart|reload|status}

Pure-Ftpd:

service pureftpd {start|stop|restart|status}

Redis:

service redis-server {start|stop|status|restart|reload}

Memcached:

service memcached {start|stop|status|restart|reload}

# <span id="page-22-0"></span>**9** 如何升级版本

#### cd /root/oneinstack #必须进入 oneinstack 目录下执行

### ./upgrade.sh

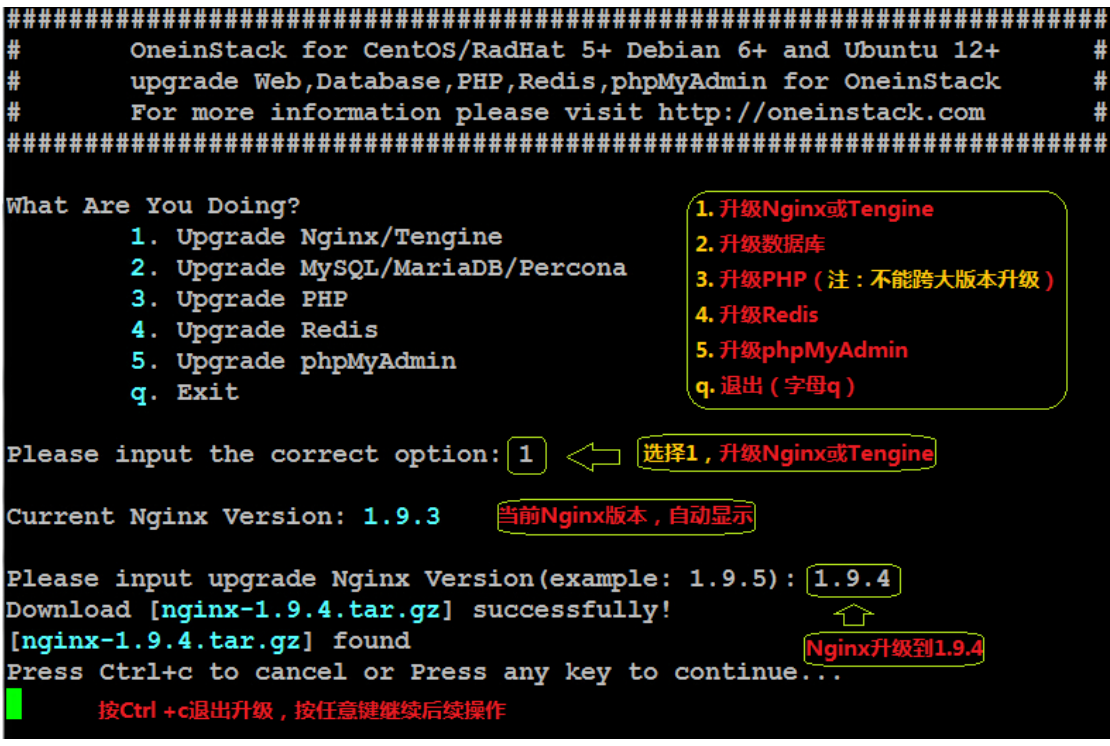

# <span id="page-23-0"></span>**10** 如何添加附加组件

cd /root/oneinstack #必须进入 oneinstack 目录下执行

./addons.sh #注: 支持安装、卸载功能

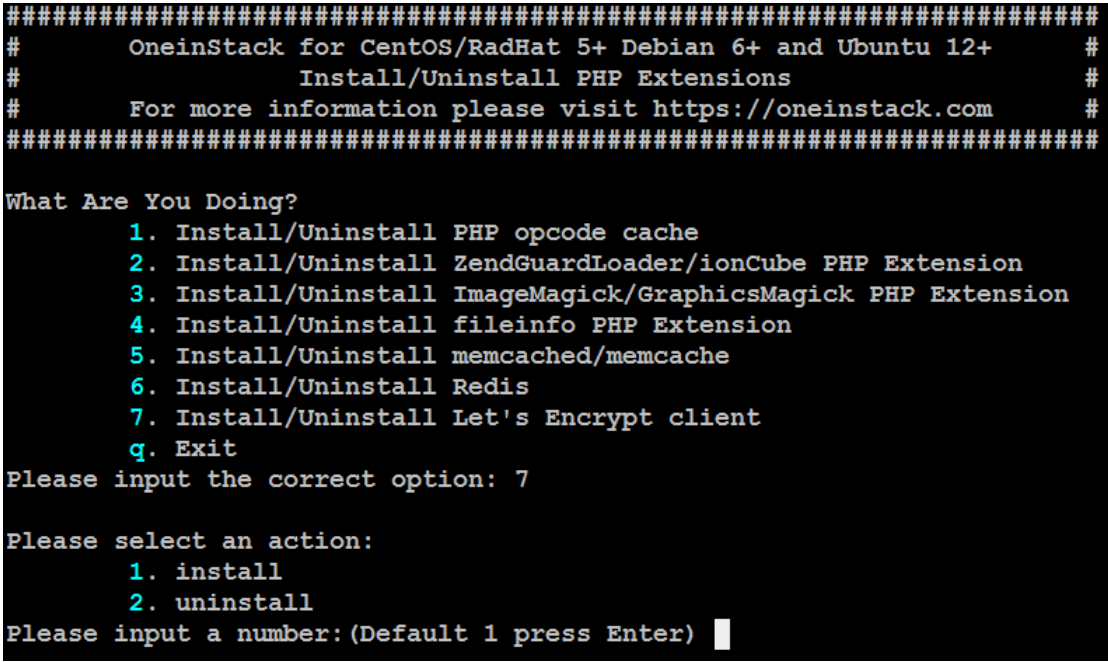

## <span id="page-24-0"></span>**11** 如何卸载

可单独卸载某些项,如数据库用 RDS,可单独卸载数据库

cd /root/oneinstack #必须进入 oneinstack 目录下执行

./uninstall.sh #注意备份数据

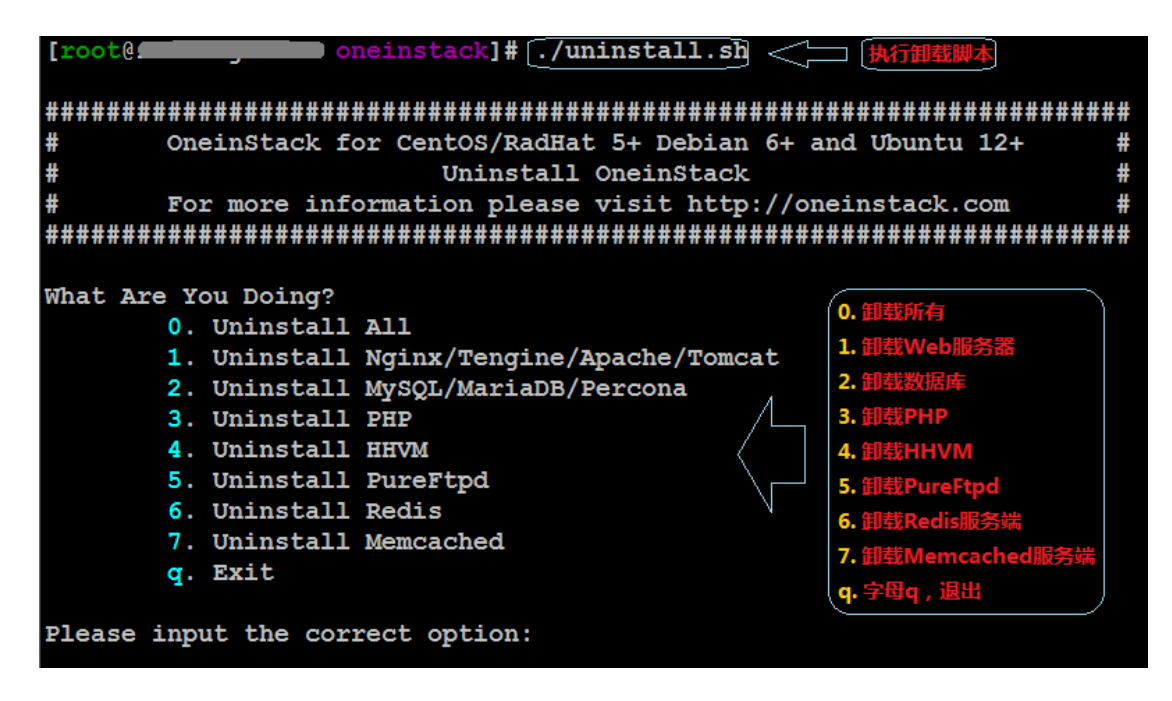

## <span id="page-25-0"></span>**12** 附录

### <span id="page-25-1"></span>12.1 如何部署一个网站?

1. 创建该网站所需的数据库,参考[《创建一个数据库》](#page-10-0)

2. 添加虚拟主机,参考[《如何添加虚拟主机》](#page-15-1)

- 3. 创建 FTP 账号, 参考[《如何管理](#page-18-0) FTP 账号》
- 4. 部署代码到网站根目录

注意:通过 ftp 上传代码不需要修改权限,默认已经是 www; 在服务器里面下 载代码必须修改网站根目录及子、目录文件权限都为 www;如网站权限出现问

题,请参考[《关于网站根目录权限》](#page-29-0)

如下 wget 下载代码部署一个 [wordpress,](https://cn.wordpress.org/) 如下图:

[root@iz2511jk2xcZ ~]#[cd /root/oneinstack/src  $[root@iz2511jk2xcZ src]$ # [root@iZ2511jk2xcZ src]# wget https://cn.wordpress.org/wordpress-4.3.1-zh\_CN.zip --2015-11-08 16:44:24-- https://cn.wordpress.org/wordpress-4.3.1-zh\_CN.zip<br>Resolving cn.wordpress.org (cn.wordpress.org)... 66.155.40.249, 66.155.40.250 Connecting to cn.wordpress.org (cn.wordpress.org) | 66.155.40.249|:443... connected. HTTP request sent, awaiting response... 200 OK Length: 7518362 (7.2M) [application/zip]<br>Saving to: 'wordpress-4.3.1-zh\_CN.zip' wget下wordpress源码 100% [============== ===========================>] 7,518,362 115KB/s in 54s 2015-11-08 16:45:19 (135 KB/s) - 'wordpress-4.3.1-zh CN.zip' saved [7518362/7518362 包(-q参数可不加) [root@iZ2511jk2xcZ src]# unzip -q wordpress-4.3.1-zh\_CN.zip [root@iZ2511jk2xcZ src]# **STEP** [root@iz2511jk2xcZ src]# mv wordpress/\* /data/wwwroot/www.oneinstack.com/ [root@iZ2511jk2xcZ src]# [root@iZ2511jk2xcZ src]# chown -R www.www /data/wwwroot/www.oneinstack.com/ total 180 イト  $\begin{array}{c|cc}\n1 & \text{www} & \text{www} \\
1 & \text{www} & \text{www}\n\end{array}$  418 Sep 3 11:33 index.php  $rw-r-r-1$  $\frac{1}{100}$  =  $\frac{1}{100}$  =  $\frac{1}{100}$ drwxr-xr-x  $9\sqrt{www.$  www 4096 Sep 16 22:38 wp-admin

访问 http://www.oneinstack.com,输入数据库地址(localhost), 用户名

(root),密码(数据库 root 密码),完成。

如下图:

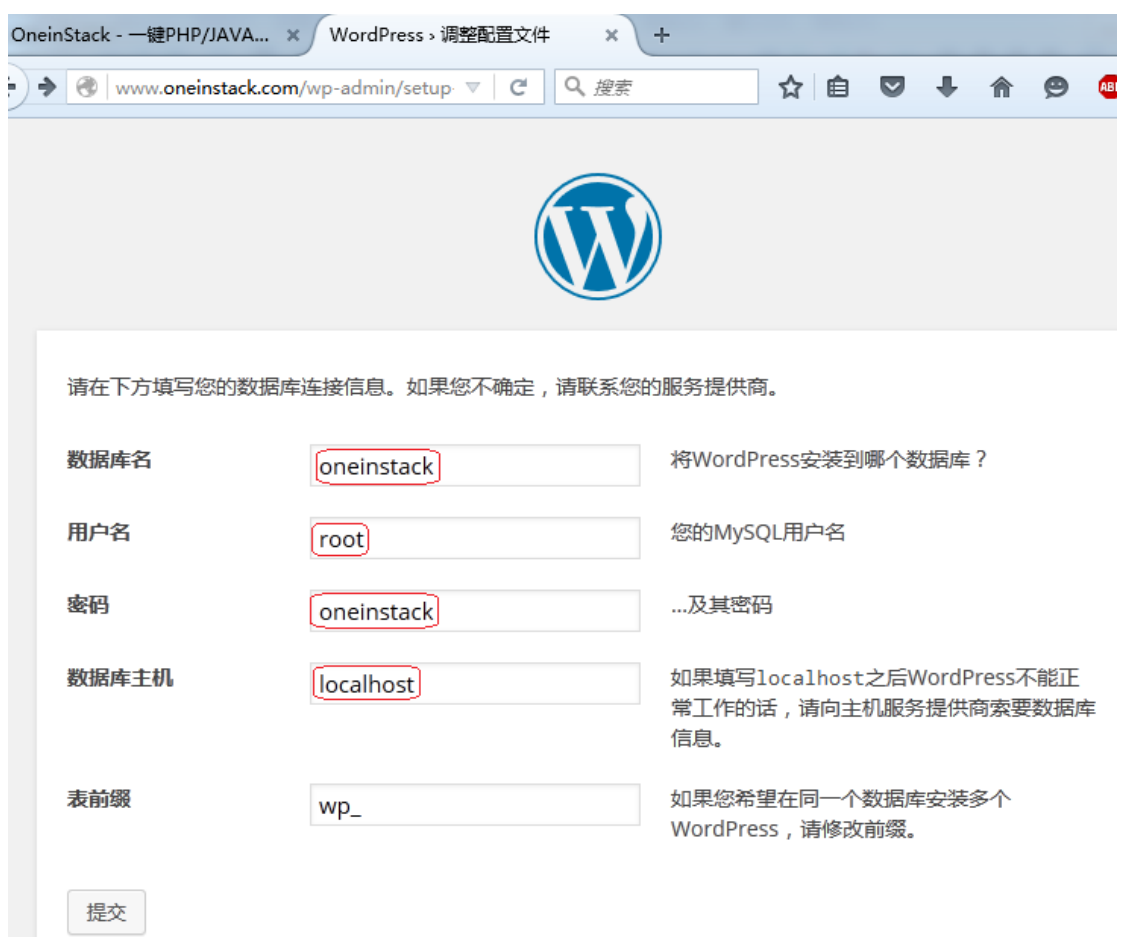

### <span id="page-27-0"></span>12.2 关于 PHP 缓存(Opcache)

默认情况下,为了减少PHP编译时间,提高性能(生产环境强烈开启Opcache),

微柳提供的 PHP 环境默认加载了 Opcache 模块(PHP5.5、5.6、7.0),关于原

理请参考:《深入理解 [PHP Opcode](https://blog.linuxeye.com/361.html) 缓存原理》

但是这样会出现 PHP 代码更新后,需要 2~3 分钟才能生效, 这样影响工作效

率,在网站调试阶段建议您关闭或者每次有代码更新刷新缓存(**推荐方法二**)

#### 方法一:卸载 Opcache

cd /root/oneinstack #必须进入 oneinstack 目录下执行

./addons.sh

[root@iZ94hnwfvi7Z oneinstack]# ./addons.sh OneinStack for CentOS/RadHat 5+ Debian 6+ and Ubuntu 12+ Install/Uninstall PHP Extensions For more information please visit https://oneinstack.com What Are You Doing? 1. Install/Uninstall PHP opcode cache 2. Install/Uninstall ZendGuardLoader/ionCube PHP Extension 3. Install/Uninstall ImageMagick/GraphicsMagick PHP Extension 4. Install/Uninstall fileinfo PHP Extension 5. Install/Uninstall memcached/memcache 6. Install/Uninstall Redis 7. Install/Uninstall Let's Encrypt client q. Exit 一选择1,安装或卸载PHP缓存 Please input the correct option:  $\mathbf 1$ Please select an action: 1. install 2. uninstall Please input a number: (Default 1 press Enter) 2  $\vert$   $\langle$   $\rangle$   $\vert$   $\frac{1}{\sqrt{2}}$ Please select a opcode cache of the PHP: 1. Zend OPcache 2. XCache 3. APCU 4. eAccelerator Please input a number: (Default 1 press Enter) ■默认选择1, 卸载Opcach Gracefully shutting down php-fpm . done Starting php-fpm done PHP opcache module uninstall completed

### 方法二:刷新 PHP 缓存

访问 http://公网 [IP/ocp.php,](http://公网ip/ocp.php)或者直接访问 http://公网 IP/ocp.php?RESET=1

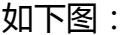

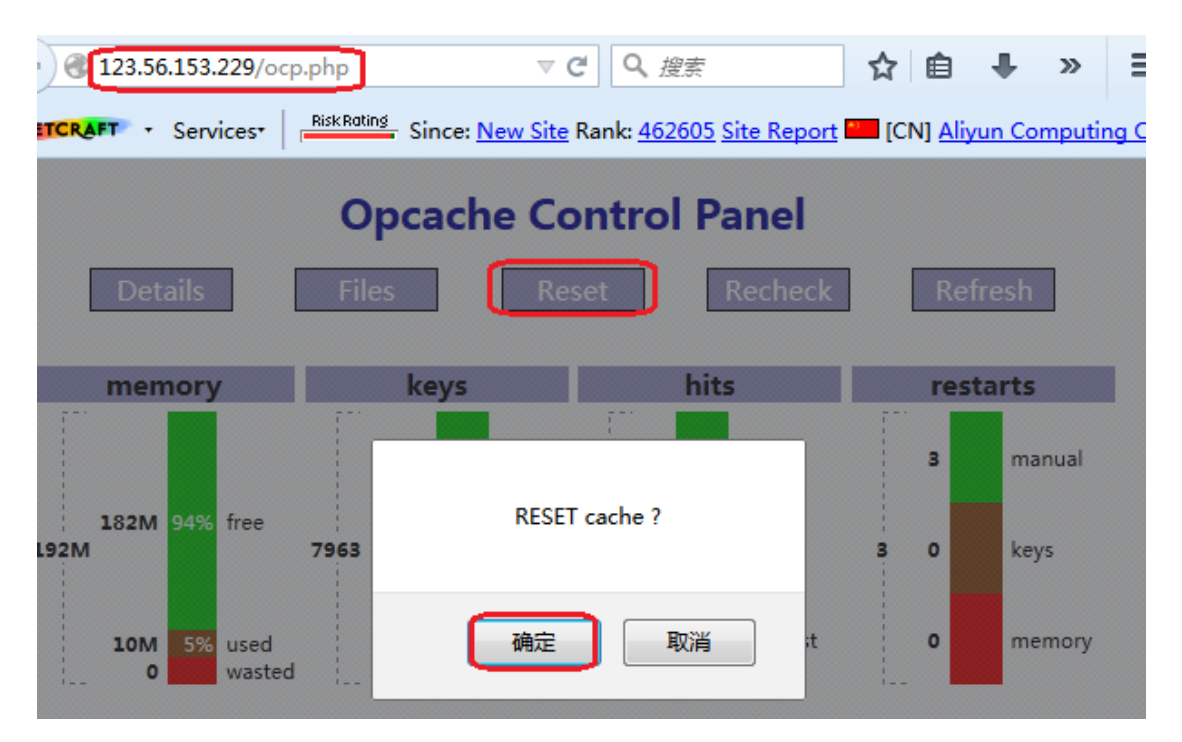

## <span id="page-29-0"></span>12.3 关于网站根目录权限

网站根目录权限遵循:

文件 644, 文件夹 755, 权限用户和用户组 www

如出现文件权限问题时,请执行下面 3 条命令:

chown -R www.www /data/wwwroot/

find /data/wwwroot/ -type d -exec chmod 755  $\{ \}$ 

find /data/wwwroot/ -type f -exec chmod 644  $\{$ } \;

## <span id="page-30-0"></span>12.4 关于 Redis、Memcached

Redis 默认端口:6379

Memcached 默认端口:11211

默认监听地址:127.0.0.1

- 1. 如果增加 Redis 最大内存大小?
	- vi /usr/local/redis/etc/redis.conf

maxmemory 1024000000 #单位字节,默认 1G,可调整

service redis-server restart #重启生效

2. 如果增加 Memcached 最大内存大小?

vi /etc/init.d/memcached

CACHESIZE=256 #单位 M,默认 256M,可调整

service memcached restart #重启生效

3. 更改监听端口

Redis:

vi /usr/local/redis/etc/redis.conf

bind 127.0.0.1 #改成 bind 0.0.0.0, 保存

service redis-server restart #重启生效

#### Memcached:

vi /etc/init.d/memcached

OPTIONS="-l 127.0.0.1" 改成 OPTIONS="",保存

service memcached restart #重启生效

## <span id="page-31-0"></span>12.5 关于防火墙(iptables)

默认情况下开通 22 (ssh) 80、443 (Nginx) 21、20000:30000 (FTP)

其它端口都拒绝,如下需要允许其它端口,请如下操作(如开启 8080 端口)

# iptables -I INPUT 4 -p tcp -m state --state NEW -m tcp --dport 8080 -j

ACCEPT #允许 8080 端口

# service iptables save #保存 iptables 规则

如下图:

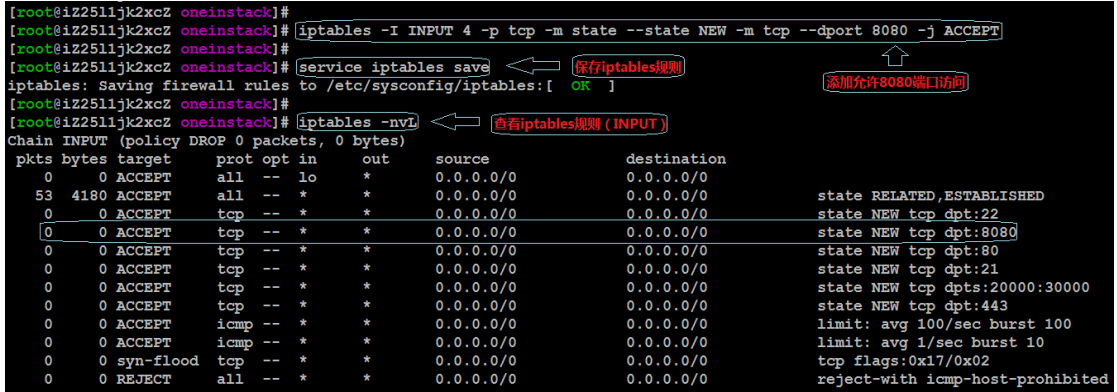